### **Add Administrative Users for Reviews**

Last Modified on 02/22/2024 2:14 pm Users must be granted permissions to view and edit reviews before they can access  $\text{cstr}$ and configure the review questionnaire at **<https://reviewadmin.minutemenu.com/Account/LogOn>.**

# **Monitor Setup**

When adding Monitors to KidKare, you want to follow these seps.

### **Create Monitor as a Role & Permission**

- 1. From the menu to the left, click **Tools.**
- 2. Click **Sponsor User Permissions.**
- 3. Select **Roles & Permissions.**
- 4. Click  $\frac{1}{2}$  Add Role in the top right corner.
- 5. Add the **Role Name** and click **Save.**

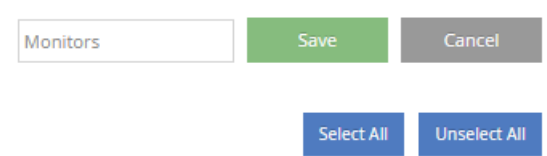

6. Once saved, click on the **User Roles** drop down and select the role you just created.

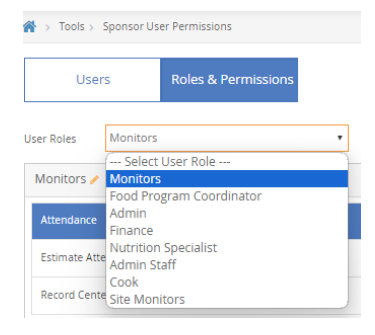

- 7. Toggle any permissions you want your monitors to have access to.
- 8. Now you can create new users for your monitors**.** Make sure to select your monitor role when adding a

#### new user.

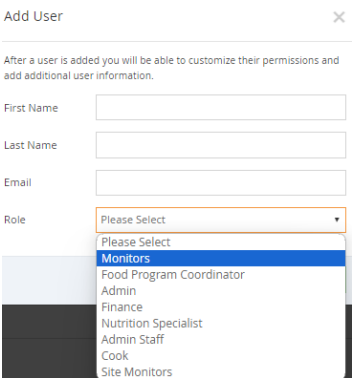

# **Monitor Online Review Access**

You can also specify permissions that only allow users to access review data and reports and/or complete the review questionnaire online in KidKare.

- 1. From the menu to the left, click **Tools**.
- 2. Click **Sponsor User Permissions**.
- 3. Click **the user to update.** The User Details page opens.
- 4. In the **System Access** section, check the **Monitor** box.

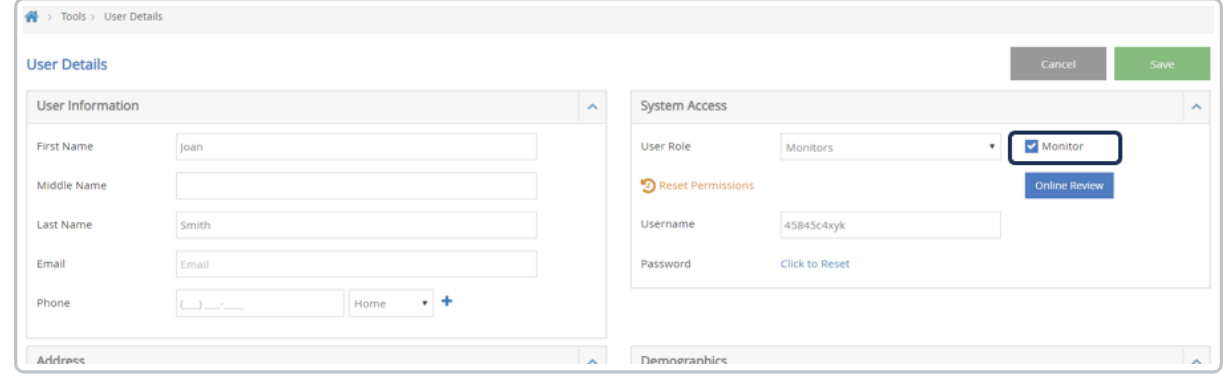

- 5. If you are doing reviews online in KidKare, click on the blue **Online Review** box under the monitor check box.
- 6. The Online Review Permission screen opens.
- 7. Select what you want this user to have access to by moving the toggle to **Yes.**
	- **Online Review Access:** This allows the Monitor to access the review tool in KidKare.
	- **Online Review Reports:** This allows the Monitor to access reports and review data at **[https://reviews.minutemenu.com](https://reviews.minutemenu.com/)**.
	- **Online Review Configuration:** This allows the Monitor to edit the questionnaire for online reviews. Only give this permission to the people who are authorized to make changes to your review

#### questionnaire.

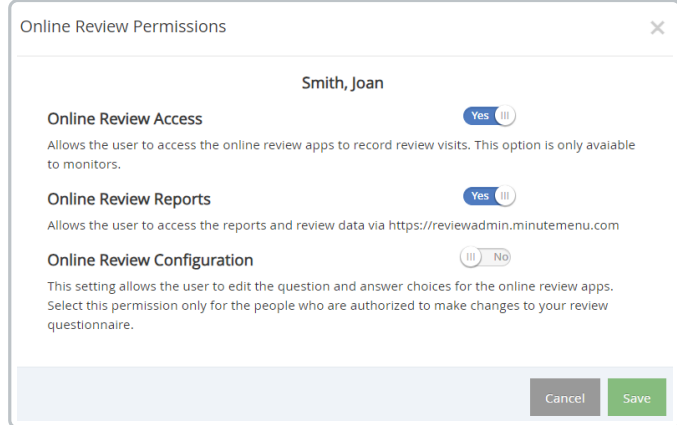

#### 8. Click **Save**.